## **HyperBlade Bluetooth Radio Setup Software**

Hyperdyne Labs ©2006

The BlueRadio software application allows you to talk to the Bluetooth radio and do things like change the name of your radio, receive info from the radio config, etc. You normally will not have to use this application unless you want to change the radio name or reconfigure the radio.

## **INSTALLING THE SOFTWARE**

To utilize the software, you need a PC running Windows 98, NT, 2000, XP, a CD rom drive, and a USB Bluetooth dongle. Prior to using the software, make sure you have read the *HyperBlade Bluetooth Serial Port Setup Guide*  document and have a virtual serial port set up already!

To install the software, insert the CD into your CD drive. If the installer program does not automatically start, open explorer, click on the CD drive, and double click on the installer program named "installer.exe".

Once the installer program starts, it will prompt you where to install the application software to. The default directory for install is: C:\Program Files\BlueRadioSetup\

Once the software is installed, you can use explorer to goto the directory where the software was installed. Open that directory and double click on the application named "bluesetup.exe".

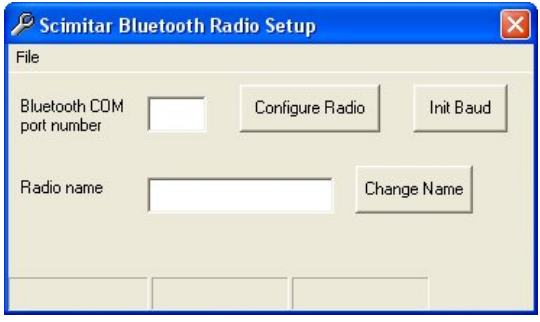

Before configuring your radio, you need to power on the Bluetooth sound module and connect up to the virtual serial port under "My Bluetooth Places" (as outlined in the Bluetooth serial port guide).

After you have connected up to the Bluetooth radio, enter the COM port that it is currently attached to. In this example, COM7 is the port the radio is on. Once you put the com port number in the window, hit "Init Baud". The program will initialize the baud rate for the radio (if this is not already set up). If this part fails then the baud rate may already be set correctly. Goto the next step in this case.

If all was successful, the program will tell you to restart the application. Close the program and restart it up! Now put in the same com port number as before and click on "Configure Radio". This will set up parameters to the radio and retrieve the current radio name.

## © 2006 Hyperdyne Labs

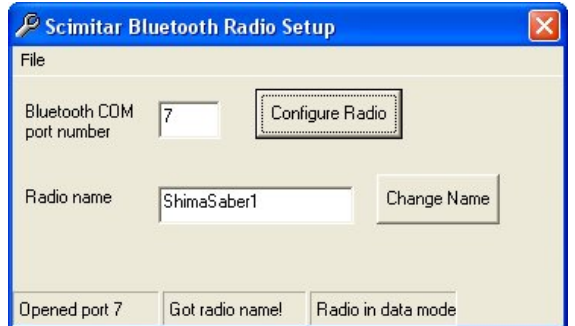

Now the radio is set up to use! If you want to rename your sound module to something more meaningful than the default name, just enter a new name in the edit box and click the "Change Name" button. The program will upload the new name into the radio.

Once you are done close the app. You can use this app again if you wish to change the name of your radio.

## **ADVANCED VERSION 1.1**

Included on the CD is bluesetup\_v1.1.exe executable. This is an advanced version of the bluesetup program. You can run this program after installation as well. This version allows you to send advanced commands to the radio to check its status.

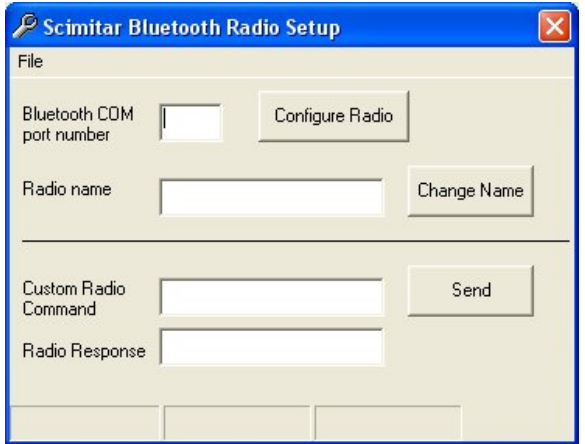

Follow the same instructions to configure the radio again using the COM port. Now there are 2 edit boxes for radio commands. In the Custom Radio Command box, type "AT". Then hit the Send button. If everything is set up correctly, the Radio should respond with "OK". You now have a working radio that you can talk to in case you need to do further debugging. Other advanced commands will be released later.

Close the app when you are done.